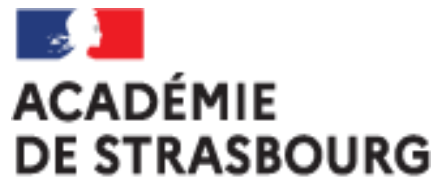

Liberté Égalité Fraternité

## **Tutoriel CHORUS-DT pour Personnel itinérant : l'ordre de mission permanent (OMP)**

Plateforme académique des frais de déplacements Implantation : DSDEN 68 Mail : ce.plateforme-deplacements@ac-strasbourg.fr

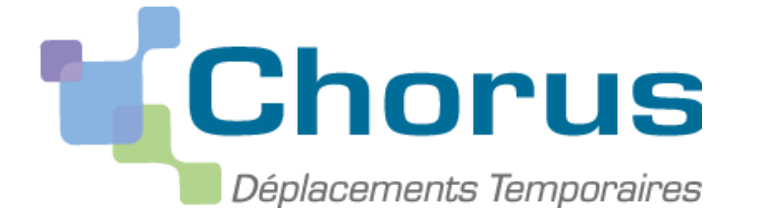

MAJ 2023\_05\_26  $1$ MAJ 2023\_05\_26

# **CRÉATION D'UN ORDRE DE MISSION PERMANENT (OMP) (à faire chaque début d'année scolaire)**

- I. Se connecter à l'application CHORUS-DT
- II. Créer l'ordre de mission permanent
- III. Transmettre les justificatifs à la plateforme académique des frais de déplacements
- IV. Soumettre l'OMP créé à la validation hiérarchique
- V. Contacter la plateforme académique des frais de déplacements

## **I. Se connecter à CHORUS-DT via le portail ARENA :**

#### **EN INTRANET :**

depuis le réseau administratif d'un établissement :

<https://si2d.in.ac-strasbourg.fr/arena>

depuis un service académique **:**

<https://intranet.in.ac-strasbourg.fr/arena>

### **DE L'EXTERIEUR** :

depuis tout lieu ayant une connexion à internet :

<https://si.ac-strasbourg.fr/arena>

#### ARENA - Accédez à vos applications Educat Bienvenue Mme \_........ \_\_\_\_ Gestion des déplacements temporaires (DT)  $\alpha$ Déplacements Temporaires Mes favoris Scolarité du 2nd degré Examens et concours Gestion des personnels **Enquêtes et Pilotage** Formation et Ressource I Intranet. Référentiels et Outile Support et Assistance

## **OU EN PASSANT PAR L'INFOGRAPHIE DES FRAIS DE DEPLACEMENTS :**

[https://www.ac-strasbourg.fr/pro/outils-et-services/prise-en-charge-des-frais-](https://www.ac-strasbourg.fr/pro/outils-et-services/prise-en-charge-des-frais-de-deplacement/)

de-deplacement/

### **II. Créer l'ordre de mission permanent (OMP)**

Sur la page d'accueil Chorus-DT, cliquer sur « ordres de mission ».

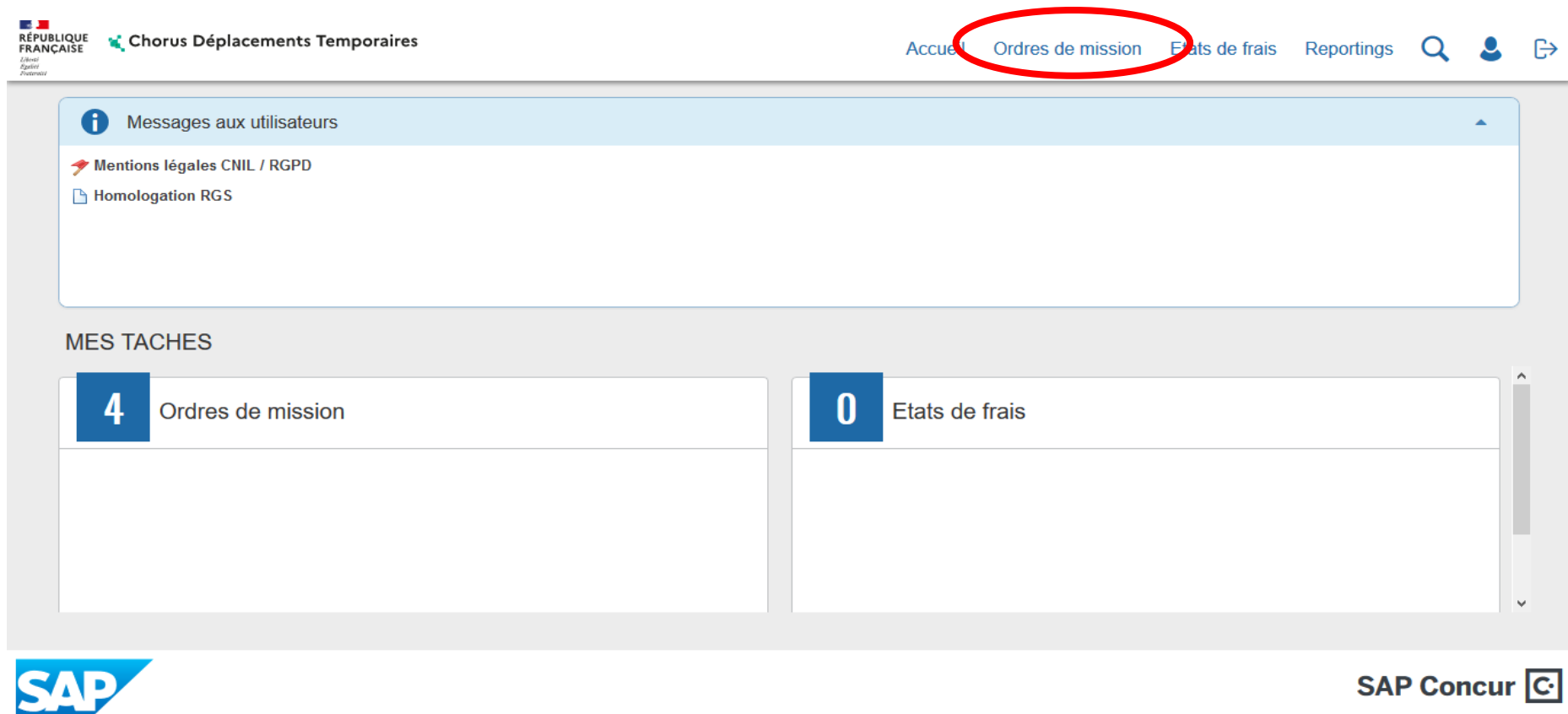

**Si vous n'avez jamais créé d'ordre de mission (OM) :**

le message suivant s'affiche. Cliquer ici :

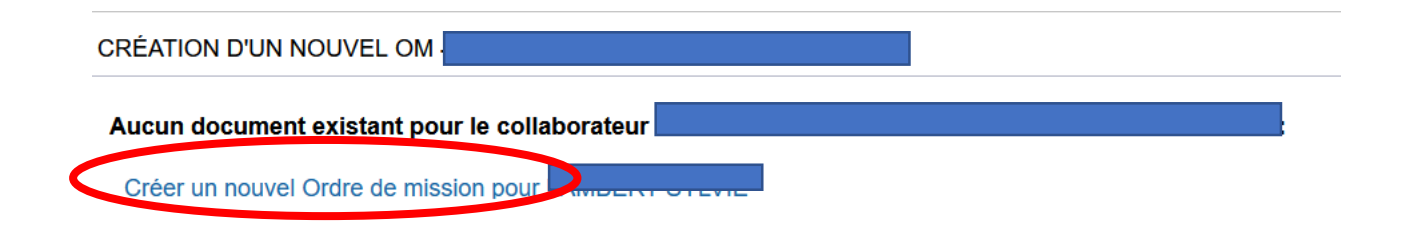

#### **Si vous avez déjà créé un ordre de mission :**

Cliquer sur « Créer OM » en bas à gauche de l'écran, choisir « pour le collaborateur + votre nom » :

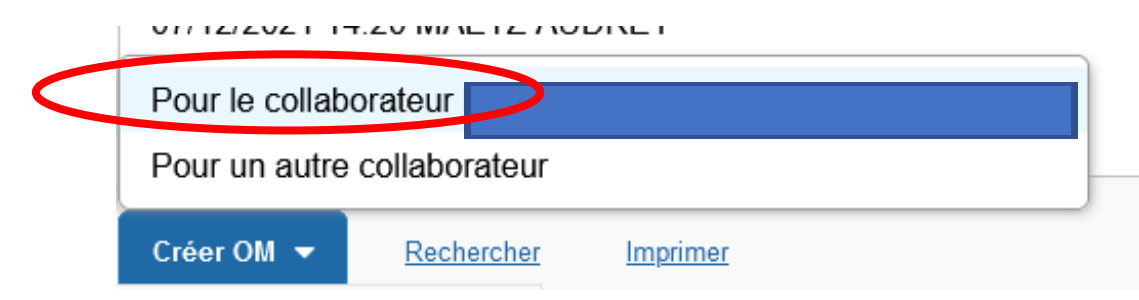

-

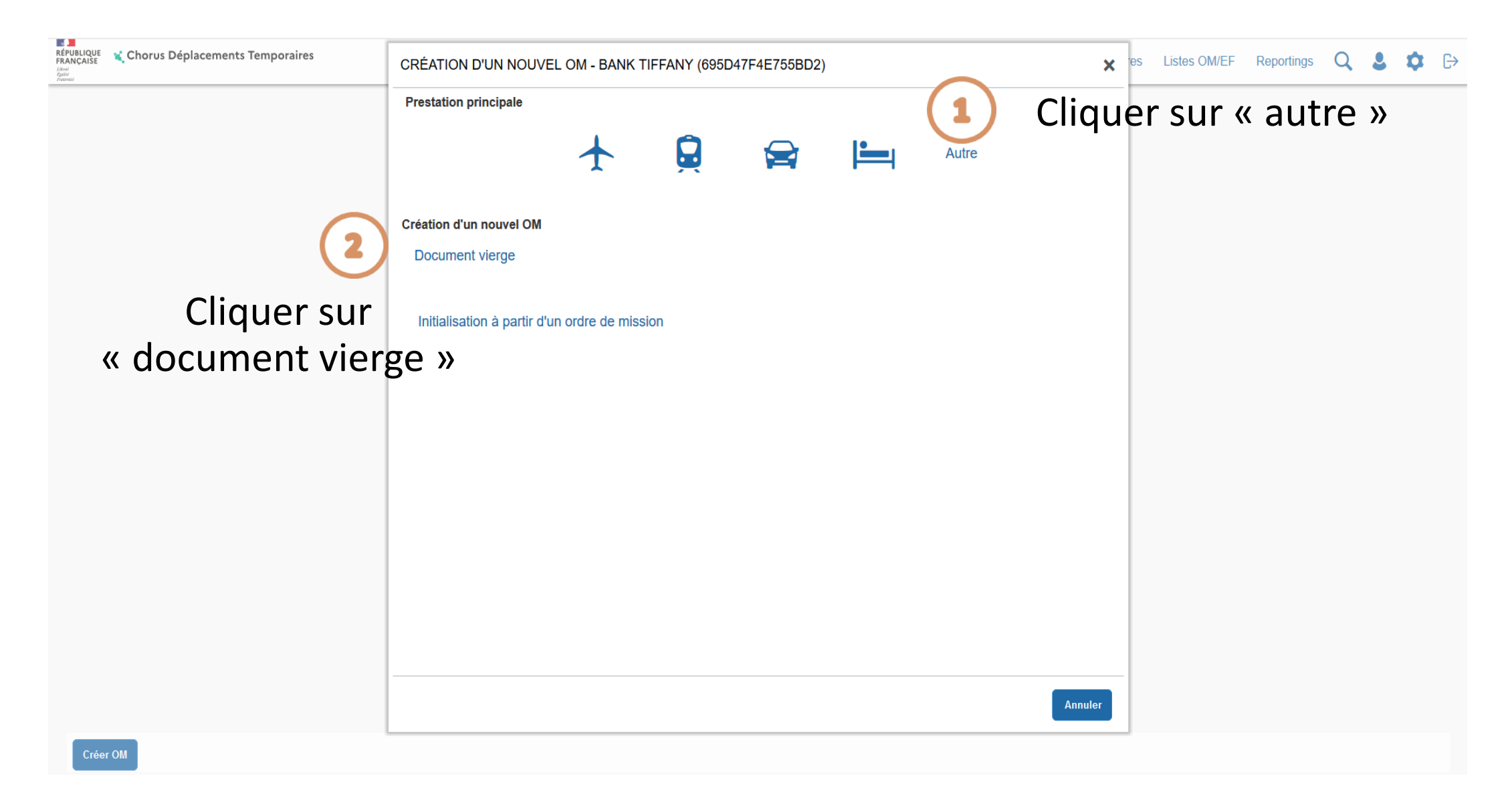

#### **Sur l'onglet général, renseigner les champs obligatoires marqués par un ET modifier « type de mission »:**

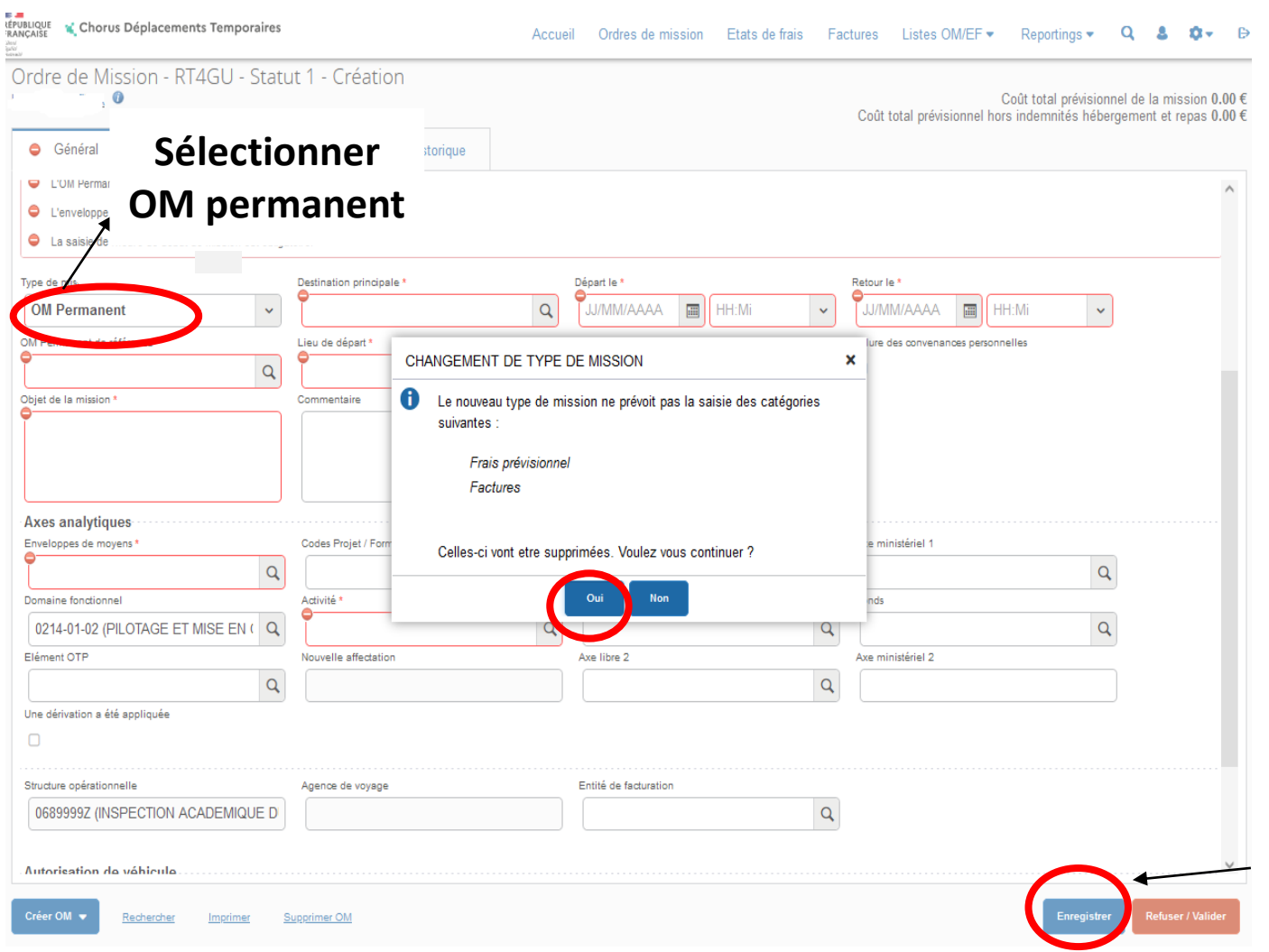

- **type de mission** : sélectionner « OM permanent »
- répondre « oui » à la question qui apparaît
- **destination principale** selon votre situation, soit votre commune de rattachement, soit la zone couverte par votre OMP (département, académie).
- **objet de la mission** : votre mission (ex : services partagés, chargé de mission,…)
- **lieu de départ/retour :** sélectionner soit votre résidence administrative (ADM) soit votre résidence familiale (FAM)
- *lieu de départ et lieu de retour doivent être identiques*
- **autorisation de véhicule** : cocher « personnel pour besoin de service » si vous utilisez votre véhicule
- **véhicule** : sélectionner votre véhicule
- **barème** : sélectionner « barème IK standard »
- **départ le** : indiquer le 1er septembre et un horaire de départ.
- **retour le** : indiquer le 31 août et un horaire de retour. **Utiliser le calendrier et l'horloge.**
- **Enregistrer** la saisie

#### **III. Transmettre les justificatifs à la plateforme académique des frais de déplacements**

*Transmettre obligatoirement vos justificatifs à la plateforme académique des frais de déplacements* à l'aide du bouton « Rattacher » de l'onglet général de l'OM.

Dans tous les cas pour les services partagés et les TZR :

- arrêté d'affectation
- emplois du temps 20XX-20XX visés par le chef d'établissement

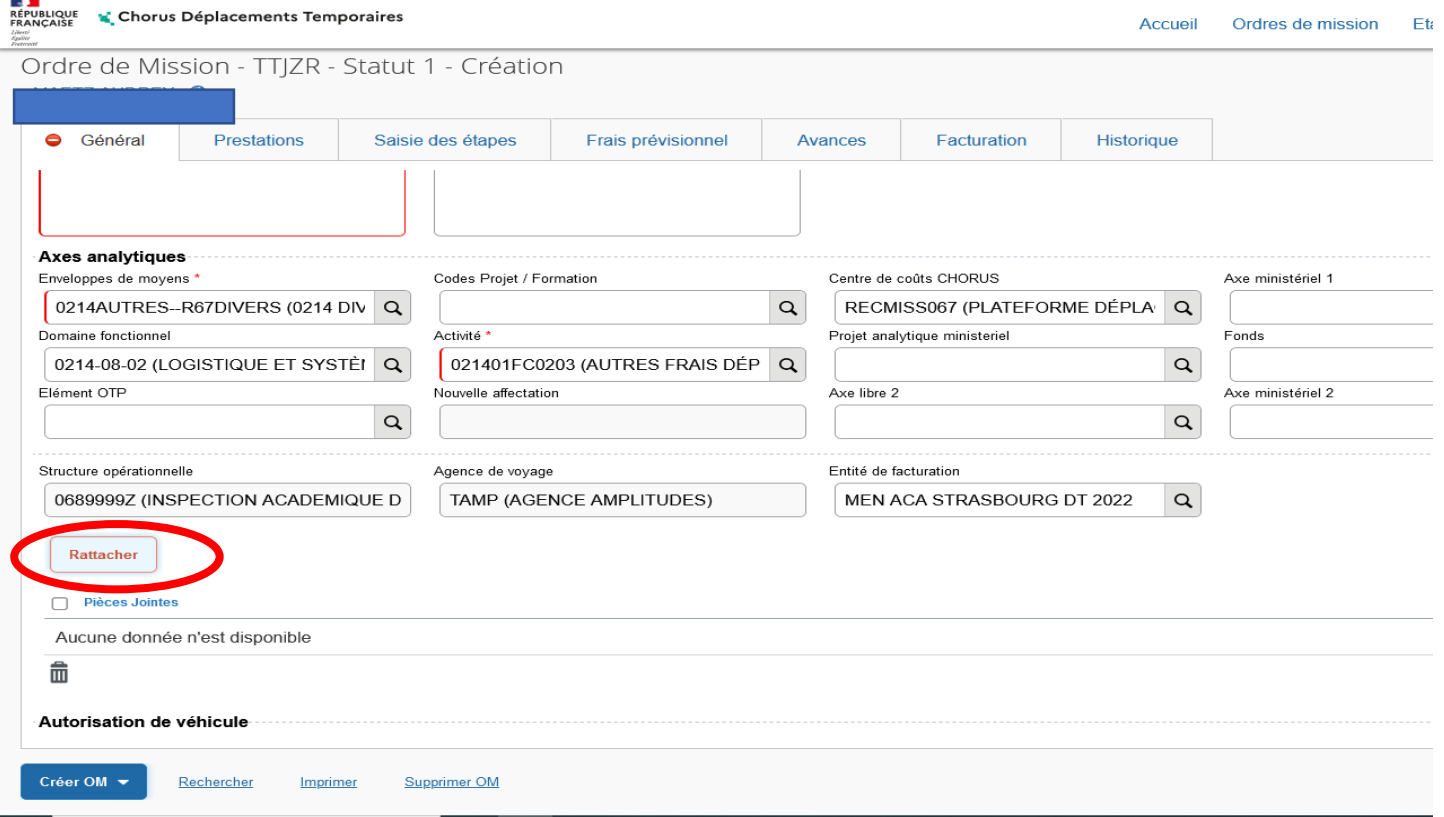

#### Transmission des justificatifs pour l'usage du véhicule personnel via CHORUS-DT

- Aller dans **« fiche profil »,** icône du bonhomme
- Cliquer sur **l'onglet véhicules** de votre fiche profil.
- Dans la rubrique pièces jointes : cliquer sur l'onglet **« Rattacher »**
- Une fenêtre apparaît pour joindre les différents justificatifs (annexe 3 de la circulaire rectorale complétée et signée, copie de la carte grise du véhicule, attestation d'assurance)

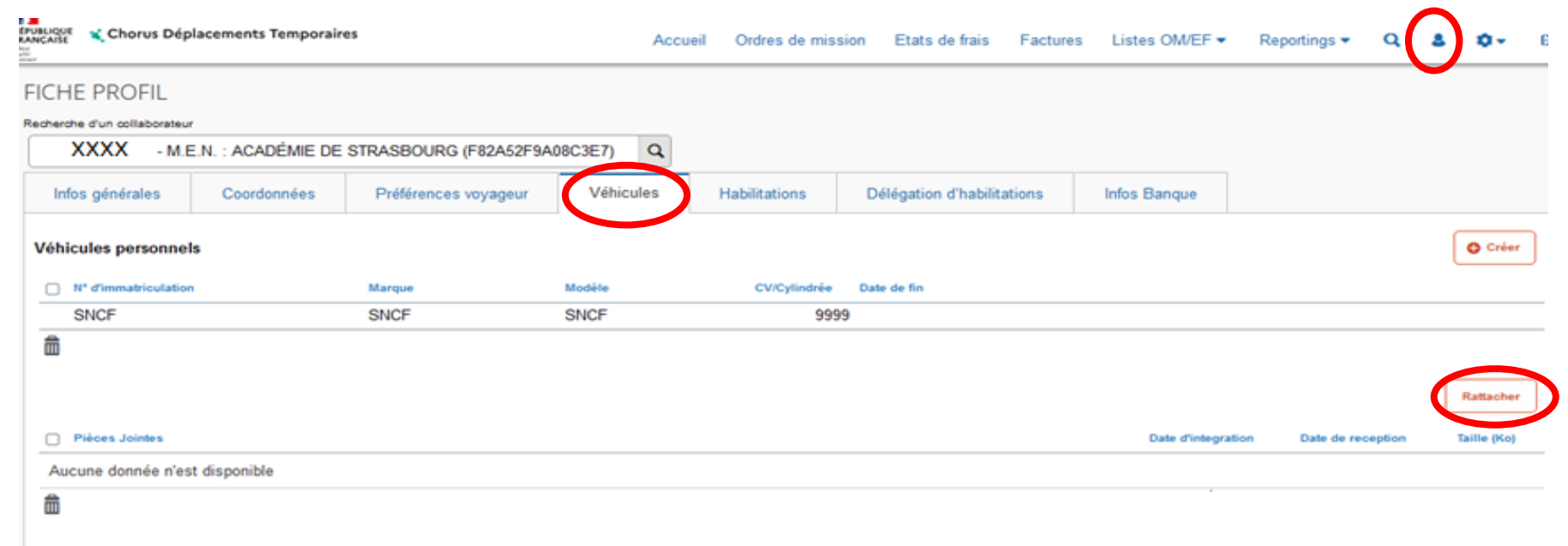

## **IV. Soumettre l'OMP créé à la validation hiérarchique (ex : IEN, chef de service…) :**

- cliquer sur « **refuser/valider** »
- cliquer sur la ligne « **passer au statut : 2 - attente de validation VH1** »
- indiquer le nom du valideur dans « **destinataire** »
- cliquer sur « **confirmer le changement de statut »**

**Vous avez terminé. Dès la validation de votre OMP par le VH1 et le gestionnaire de la plateforme académique des frais de déplacements, vous aurez la possibilité de créer vos OM « personnel itinérant » pour saisir vos frais de déplacements.**

# **V. contacter la plateforme académique des frais de déplacements :**

 $\omega$  Boîte mail fonctionnelle : ce.plateforme-deplacements@ac-strasbourg.fr

- Adjoint(e) à la Responsable : 03 89 21 56 23
	- Gestionnaire des personnels du 1<sup>er</sup> degré Bas-Rhin : 03 89 21 56 65
	- **Gestionnaire des personnels du 1<sup>er</sup> degré Haut-Rhin : 03 89 21 56 36**
	- Gestionnaire des personnels du 2<sup>d</sup> degré Bas-Rhin : 03 89 21 56 71
	- **Gestionnaire des personnels du 2<sup>d</sup> degré Haut-Rhin : 03 89 21 56 64**
- Plateforme académique des frais de déplacements, DSDEN du Haut-Rhin, 52-54 avenue de la République, BP 60092, 68017 COLMAR cedex

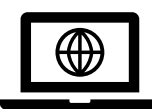

<https://www.ac-strasbourg.fr/pro/outils-et-services/prise-en-charge-des-frais-de-deplacement/>

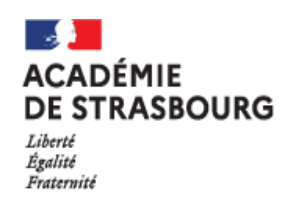